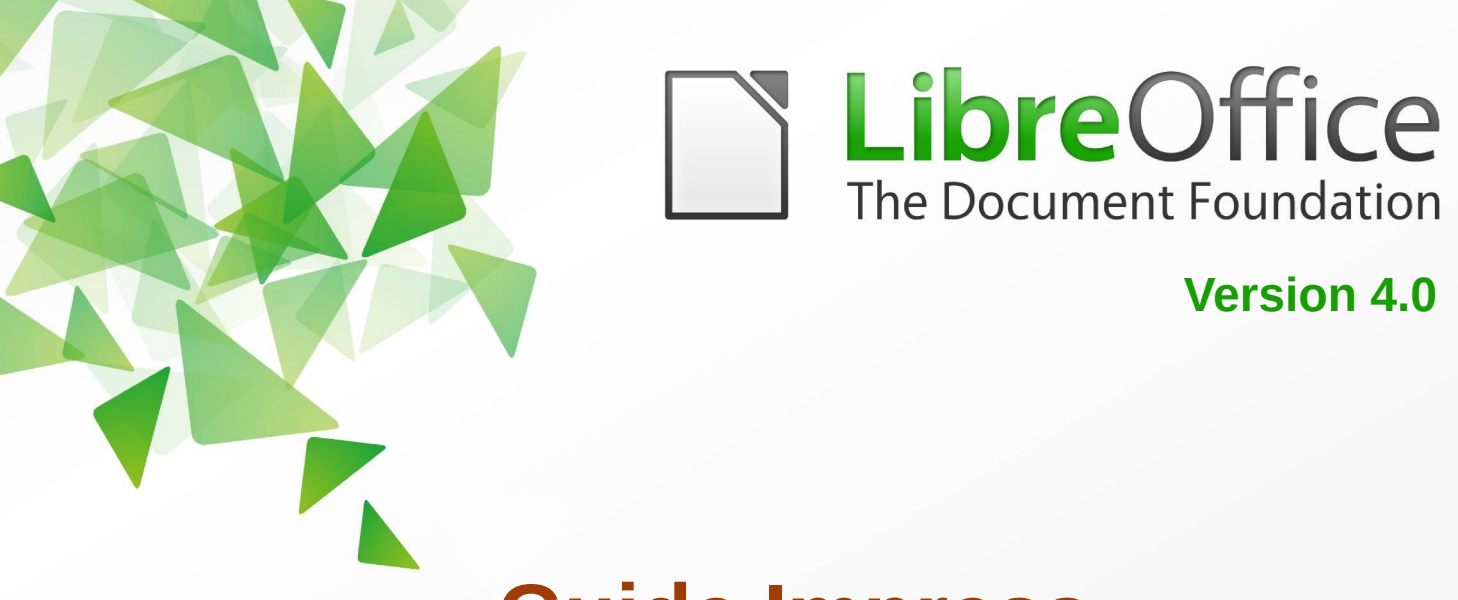

# **Guide Impress**

*Chapitre 8*

# *Ajouter et formater des diapositives, des*

# *notes, et des prospectus*

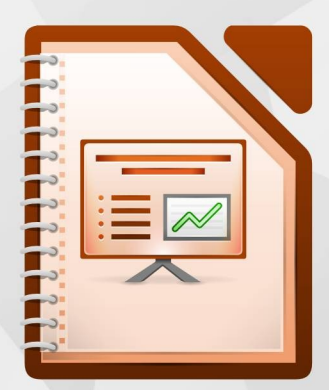

LibreOffice est une marque déposée de The Document Fondation Plus d'informations sur *[fr.libreoffice.org](http://fr.libreoffice.org/)*

# <span id="page-1-7"></span>**Droits d'auteur**

Ce document est Copyright © <2012> par ses contributeurs tels que listés ci-dessous. Vous pouvez le distribuer et/ou le modifier sous les termes des licences GNU General Public License (*<http://www.gnu.org/licenses/gpl.html>*), version 3 ou ultérieure ou Creative Commons Attribution License (*<http://creativecommons.org/licenses/by/3.0/>*), version 3.0 ou ultérieure.

Tous les noms de marque à l'intérieur de ce guide appartiennent à leur propriétaire légitime.

## <span id="page-1-6"></span>**Contributeurs**

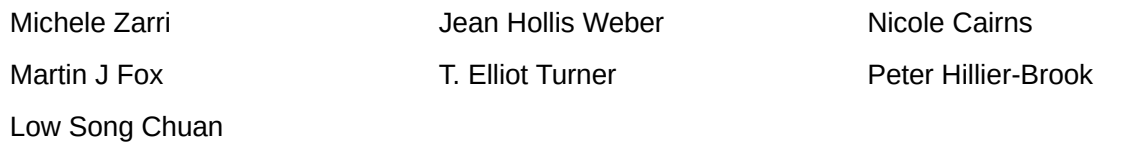

## <span id="page-1-5"></span>**Traducteur**

André Merle

## <span id="page-1-4"></span>**Relecteurs**

Christian Chenal

#### <span id="page-1-3"></span>**Retours**

Veuillez envoyer vos commentaires ou suggestions à propos de ce document à : *[discuss@fr.libreoffice.org](mailto:documentation@libreoffice.org)*

## <span id="page-1-2"></span>**Remerciements**

Ce chapitre et ses mises à jour sont basés sur **<CHAPITRE 9 DE OPENOFFICE.ORG 3.3 IMPRESS GUIDE** (ANGLAIS), LIBREOFFICE 4.0 INTRODUCING IMPRESS (ANGLAIS)>. Les contributeurs à ce chapitre sont :

Michele Zarri **Nicola Cairns** Jean Hollis Weber Nicole Cairns

Martin J Fox **T. Elliot Turner** Peter Hillier-Brook

Low Song Chuan

## <span id="page-1-1"></span>**Date de publication et version du logiciel**

Publié le <31 AOÛT 2015>. Basé sur LibreOffice <4.0>.

## <span id="page-1-0"></span>**Note pour les utilisateurs Mac**

Certaines combinaisons de touches et certains éléments de menus sont différents entre un Mac et Windows ou Linux. La table ci-dessous donne quelques équivalents pour les instructions de ce chapitre. Pour une liste plus détaillée, voyez dans l'Aide.

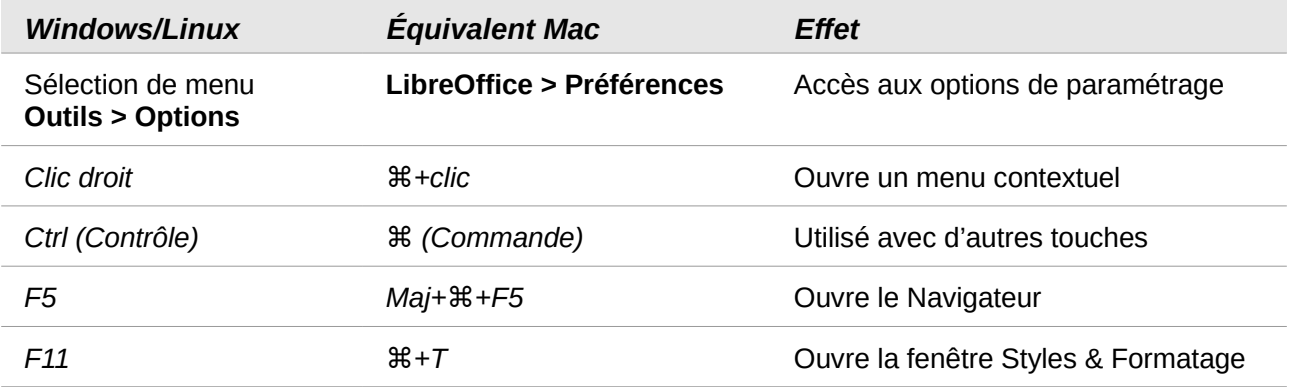

# Table des matières

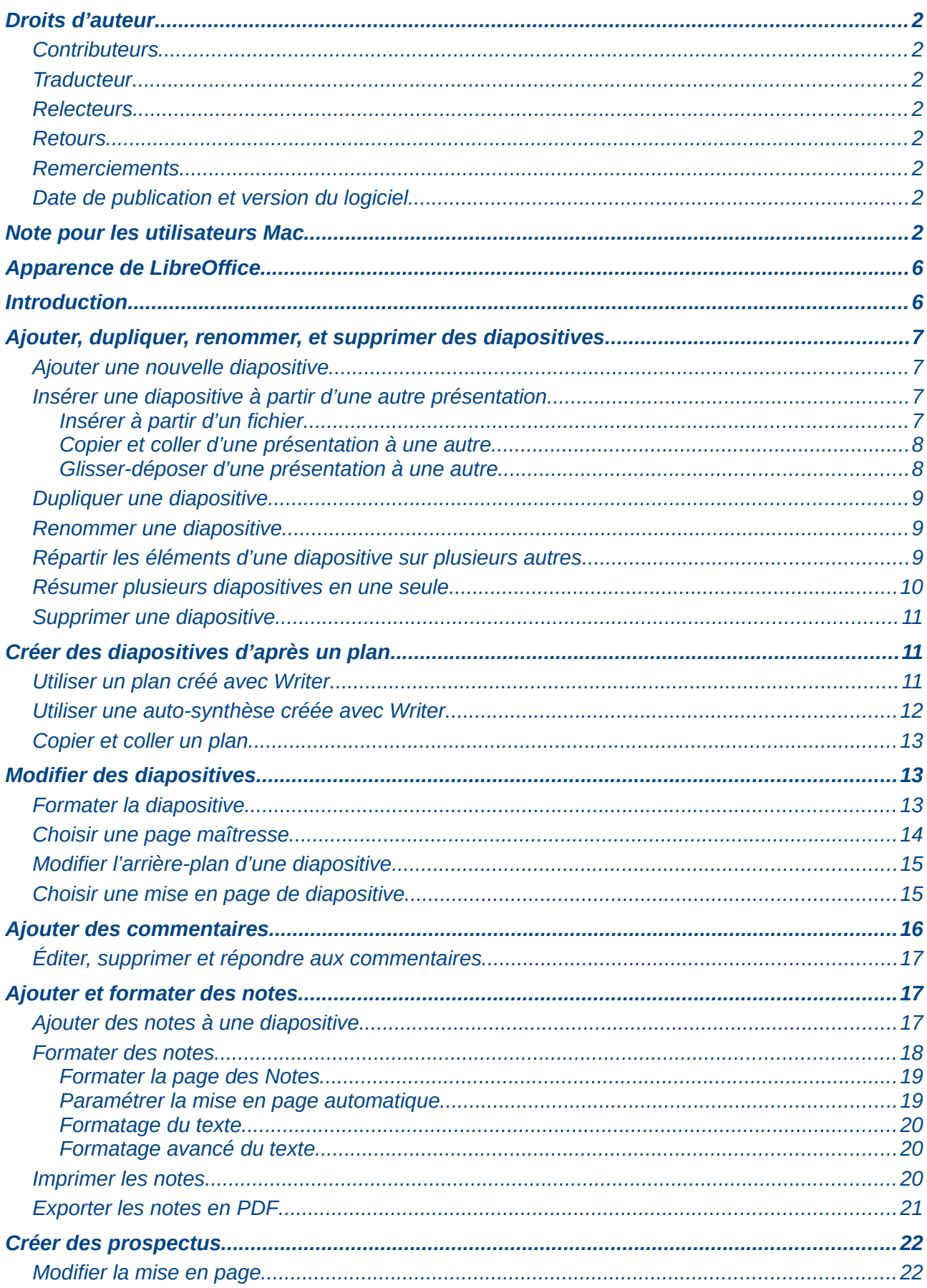

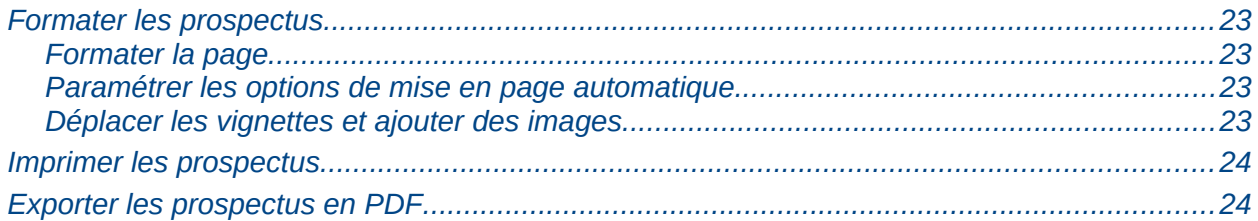

# <span id="page-5-1"></span>**Apparence de LibreOffice**

LibreOffice fonctionne sous les systèmes d'exploitation Windows, Linux et Mac OS X, chacun de ces systèmes pouvant exister sous plusieurs versions. Chacune de ces configurations peut donner lieu à des options d'affichage différentes (polices, couleurs, thèmes, gestionnaire de fenêtres, icônes). De plus, ces options d'affichage sont pour certaines personnalisables par les utilisateurs.

Les illustrations de ce chapitre ont été réalisées sous Windows avec le jeu d'icônes **Tango**. Certaines images ne ressembleront donc pas exactement à ce que vous voyez sur votre ordinateur. En cas de confusion sur une icône, dont l'apparence peut être très différente d'un jeu à l'autre, vous pouvez vérifier son nom, qui apparaît dans l'infobulle lorsque vous placez le pointeur de la souris au-dessus. Pour modifier le style des icônes, sélectionnez **Outils > Options > LibreOffice > Affichage** et dans la section **Interface utilisateur** choisissez la taille et le style des icônes.

## <span id="page-5-0"></span>**Introduction**

Ce chapitre montre comment ajouter de nouvelles diapositives à une présentation et les formater. Il explique aussi comment formater les *Notes* et les *Prospectus*. Généralement, les *Notes* sont utilisées comme prompteur par la personne qui présente et les *Prospectus* pour fournir une copie imprimée de la présentation aux auditeurs.

Deux menus contextuels sont disponibles pour mener ces opérations sur les diapositives. L'un est affiché en cliquant-droit sur une diapositive dans le mode *Normal* et en sélectionnant **Diapo** [\(Figure 1\)](#page-5-2). L'autre en cliquant-droit sur une vignette de diapositive dans le volet **Diapos** [\(Figure 2\)](#page-5-3).

<span id="page-5-3"></span><span id="page-5-2"></span>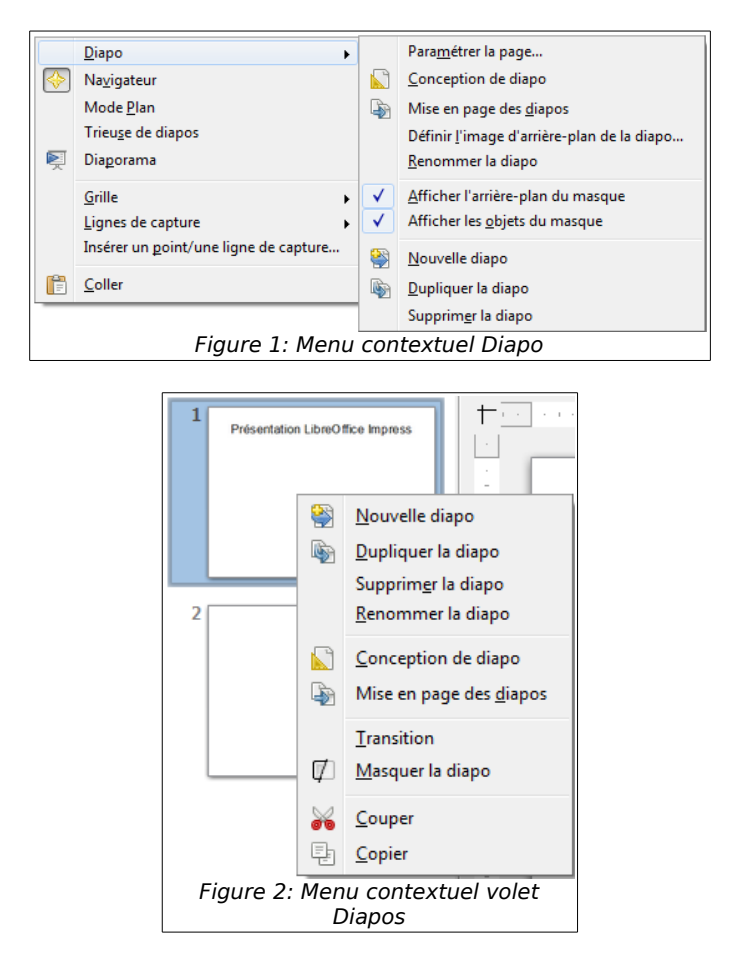

## <span id="page-6-3"></span>**Ajouter, dupliquer, renommer, et supprimer des diapositives**

#### <span id="page-6-2"></span>**Ajouter une nouvelle diapositive**

Vous pouvez ajouter une diapositive à une présentation de plusieurs manières :

- Dans les modes *Normal*, *Plan*, ou *Trieuse de diapositives*, sélectionnez **Insertion > Diapo** dans le menu principal.
- Dans les modes *Normal*, *Plan*, ou *Notes*, cliquez-droit sur le volet Diapos et sélectionnez **Nouvelle diapo** dans le menu contextuel.
- Dans le mode *Trieuse de diapositives*, cliquez-droit dans l'espace de travail principal et sélectionnez **Nouvelle diapo** dans le menu contextuel.
- Dans le mode *Normal*, cliquez-droit dans l'espace de travail principal et sélectionnez **Diapo > Nouvelle diapo** dans le menu contextuel.
- Dans le mode *Normal*, dans la barre d'outils *Présentation*, cliquez sur le bouton *Diapo* ; le petit triangle noir à côté du bouton, permet de choisir directement une nouvelle disposition de la diapo.

La nouvelle diapositive est insérée après la diapositive courante ou à l'endroit du clic. La disposition de ses cadres correspond à celle de la diapositive précédente.

De même, si plusieurs masques de diapositive sont utilisés dans la présentation, la nouvelle diapositive adoptera celui de la diapositive qui la précède.

#### <span id="page-6-1"></span>**Insérer une diapositive à partir d'une autre présentation**

Vous pouvez insérer des diapositives à partir d'autres présentations de trois manières :

- En utilisant **Insertion > Fichier** : avec cette méthode, vous pouvez lier les diapositives plutôt que de les coller. Le fichier est ainsi incorporé dans votre présentation avec la technologie OLE. Référez-vous au *Chapitre 7, Ajouter des feuilles de calcul, graphiques et autres objets* de ce guide pour de plus amples informations sur OLE.
- Copier et coller.
- Par glisser-déposer pour copier ou déplacer des diapositives.

<span id="page-6-4"></span>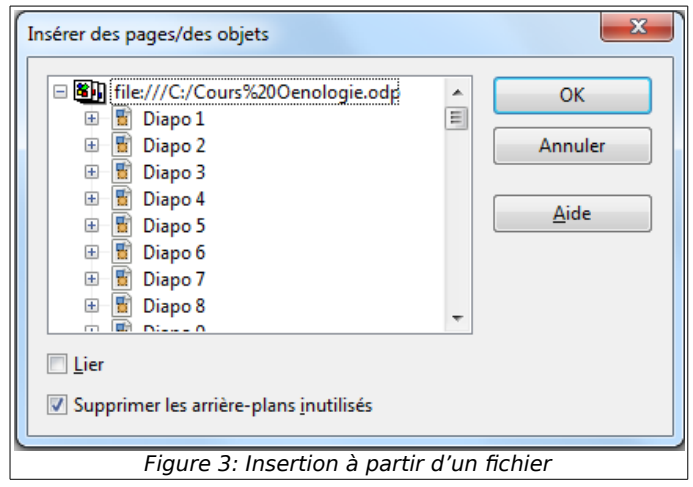

#### <span id="page-6-0"></span>*Insérer à partir d'un fichier*

- 1) Dans le mode *Normal*, sélectionnez la diapositive après laquelle vous voulez insérer les diapositives d'un autre fichier, puis choisissez **Insertion > Fichier** dans le menu principal.
- 2) Dans l'explorateur de fichiers qui s'ouvre, sélectionnez le fichier qui contient les diapositives à insérer et cliquez sur **Ouvrir**.
- 3) La boîte de dialogue **Insérer des pages/des objets** [\(Figure 3\)](#page-6-4) s'ouvre. Cliquez sur le signe plus (+) à gauche du nom de fichier pour lister les diapositives qu'il contient.
- 4) Sélectionnez les diapositives que vous voulez insérer dans votre présentation.
- 5) Si besoin, sélectionnez l'option **Lier** pour incorporer les diapositives en tant qu'objets OLE.
- 6) Cliquez sur **OK**. Les diapositives sont insérées après la diapositive sélectionnée dans votre présentation.

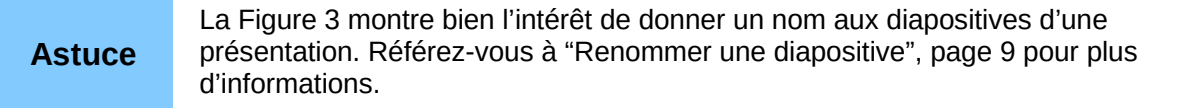

#### <span id="page-7-1"></span>*Copier et coller d'une présentation à une autre*

- 1) Ouvrir les présentations (celles dans lesquelles vous voulez copier des diapositives et celle dans laquelle vous voulez les coller).
- 2) Dans la présentation où vous voulez copier des diapositives, sélectionnez le mode *Trieuse de diapositives* en cliquant sur l'onglet de même nom, ou dans le menu principal **Affichage > Trieuse de diapos**.
- 3) Sélectionnez les diapositives désirées et choisissez **Édition > Copier** dans le menu principal, ou cliquez sur l'icône **Copier de la barre d'outils standard, ou cliquez-droit** sur une des diapositives sélectionnées et choisissez **Copier** dans le menu contextuel, ou encore utilisez la combinaison de touches *Ctrl*+*C*.
- 4) Basculez sur la présentation qui doit recevoir les diapositives et sélectionnez le mode Normal (par exemple, **Affichage > Normal** dans le menu principal).
- 5) Sélectionnez la diapositive à la suite de laquelle vous voulez déposer les diapositives copiées.
- 6) Sélectionnez **Édition > Coller** dans le menu principal, ou cliquez sur l'icône **Coller** de la barre d'outils Standard, ou cliquez-droit sur une des diapositives sélectionnées et choisissez **Coller** dans le menu contextuel, ou encore utilisez la combinaison de touches *Ctrl*+*V*.

#### <span id="page-7-0"></span>*Glisser-déposer d'une présentation à une autre*

- 1) Ouvrir les présentations (celle dans laquelle vous voulez copier des diapositives et celle dans laquelle vous voulez les coller) et organisez les fenêtres de manière à ce que les deux présentations soient visibles.
- 2) Sélectionnez le mode *Trieuse de diapositives* dans chaque fenêtre.
- 3) Sélectionnez les diapositives à copier.
- 4) Pour **déplacer** les diapositives, cliquez et maintenez appuyé le bouton gauche de la souris pour glisser-déposer les diapositives sélectionnées dans l'autre présentation.
- 5) Pour **copier** les diapositives, maintenez appuyée la touche *Ctrl*, cliquez et maintenez l'appui sur le bouton gauche de la souris pour glisser-déposer les diapositives sélectionnées dans l'autre présentation.

## <span id="page-8-2"></span>**Dupliquer une diapositive**

Si vous désirez créer une diapositive qui hérite de tous les attributs d'une autre, dupliquez-la, puis personnalisez-la. Pour dupliquer une diapositive :

• Dans les modes *Normal* ou *Trieuse de diapositives*, cliquez droit sur la diapositive dans le volet *Espace de travail* et choisissez **Diapo > Dupliquer la diapo** dans le menu contextuel.

ou

• Dans tous les modes autres que le mode *Trieuse de diapositives*, cliquez droit sur la diapositive dans le volet *Diapos* et choisissez **Dupliquer la diapo** dans le menu contextuel.

La diapositive dupliquée est insérée après l'original et affichée sur le volet *Espace de travail*.

**Astuce** Lorsqu'une diapositive paraît trop chargée pour être bien comprise, dupliquez-la, puis répartissez les informations sur les deux, sans vous soucier des attributs de présentation qui seront conservés.

#### <span id="page-8-1"></span>**Renommer une diapositive**

Pour renommer une diapositive :

- 1) Choisissez une des méthodes suivantes :
	- En mode *Normal*, dans le volet *Diapos*, ou dans l'espace de travail, cliquez-droit sur la diapositive et choisissez **Diapo > Renommer la diapo** dans le menu contextuel.
	- En mode *Trieuse de diapositives*, cliquez-droit sur la diapositive et sélectionnez **Renommer la diapo** dans le menu contextuel.
- 2) Dans la boîte de dialogue **Renommer la diapo** [\(Figure 4\)](#page-8-3), saisissez un nouveau nom pour la diapositive et cliquez sur **OK**.

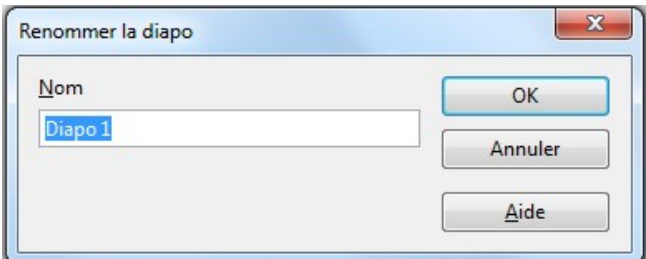

<span id="page-8-3"></span>Figure 4 : Boîte de dialogue Renommer la diapo

#### <span id="page-8-0"></span>**Répartir les éléments d'une diapositive sur plusieurs autres**

S'il y a trop d'éléments de plan, plutôt que de réduire la taille de la police, il vaut mieux subdiviser la diapositive en deux ou plusieurs exemplaires.

Comme dans la section ["Dupliquer une diapositive"](#page-8-2), page [9,](#page-8-2) vous pouvez dupliquer votre diapositive et répartir manuellement les éléments. Si votre diapo est constituée d'un cadre de texte créé par une mise en forme automatique, vous pouvez aussi la subdiviser de la manière suivante :

- 1) Dupliquez éventuellement la diapositive pour la restaurer en cas d'erreur.
- 2) Sélectionnez **Insertion > Diapo à partir du plan** dans le menu principal pour créer une nouvelle diapositive pour chaque niveau supérieur du plan. Le texte du niveau de plan devient le titre de chaque diapositive. Chaque niveau inférieur de plan de la diapositive originale est remonté dans les diapositives résultantes.

3) Vous pouvez aussi exécuter l'étape 2 sur l'une ou l'autre des diapositives résultantes afin de les subdiviser à leur tour.

La [Figure 5](#page-9-1) montre une diapositive dont le plan a été divisé avec la commande **Diapo à partir du plan**. Chaque diapositive résultante a pris pour titre le texte du niveau de plan depuis lequel elle a été créée.

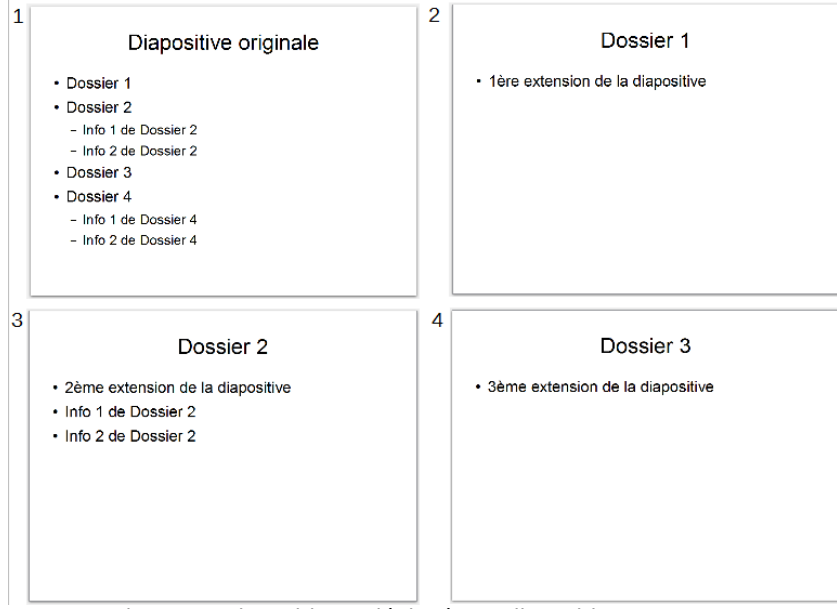

<span id="page-9-1"></span>Figure 5 : Diapositive 1 déployée en diapositives 2, 3 et 4.

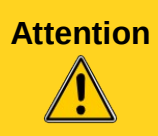

**Attention** Pour que la commande *Diapo à partir du plan* fonctionne, la mise en page ne doit contenir qu'un seul cadre de texte à mise en page automatique. Si la mise en page de la diapositive n'en permet pas la subdivision, l'élément du menu principal correspondant à la commande sera grisé.

## <span id="page-9-0"></span>**Résumer plusieurs diapositives en une seule**

Vous pouvez regrouper des diapositives en une seule pour créer un résumé. Cette commande peut servir à créer le programme de votre présentation.

- 1) En mode *Normal*, ou *Trieuse de diapositives* sélectionnez la diapositive qui doit apparaître en premier.
- 2) Sélectionnez **Insertion > Diapo de résumé** pour créer une nouvelle diapositive [\(Figure](#page-10-3) [6\)](#page-10-3) à la fin de la présentation. Le titre de chacune des diapositives de la présentation est affiché dans une liste à puces sur cette dernière diapositive.
- 3) Bien sûr, vous pouvez déplacer cette diapositive où bon vous semble dans la présentation.

<span id="page-10-3"></span>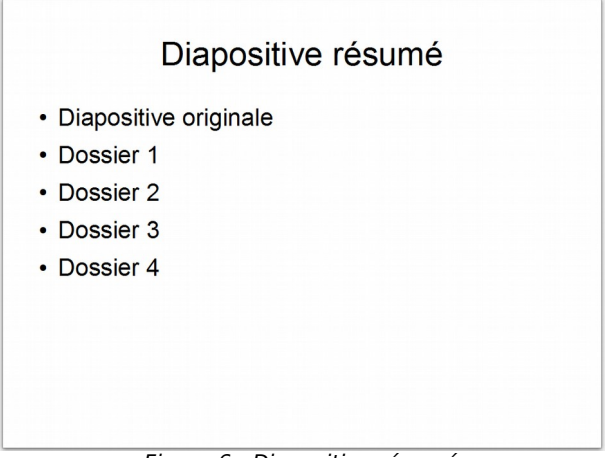

Figure 6 : Diapositive résumé

## <span id="page-10-2"></span>**Supprimer une diapositive**

Pour supprimer une diapositive, utilisez une des méthodes suivantes :

- En mode *Normal*, *Plan* ou *Trieuse de diapositives*, sélectionnez une diapositive, puis choisissez **Édition > Supprimer la diapo** dans le menu principal, ou appuyez sur la touche *Suppr*.
- Dans le volet *Diapos* sélectionnez une diapositive et cliquez-droit. Choisissez **Supprimer la diapo** dans le menu contextuel, ou appuyez sur la touche *Suppr.*
- En mode *Normal*, cliquez-droit sur la diapositive dans l'espace de travail, puis sélectionnez **Diapo > Supprimer la diapo** dans le menu contextuel.

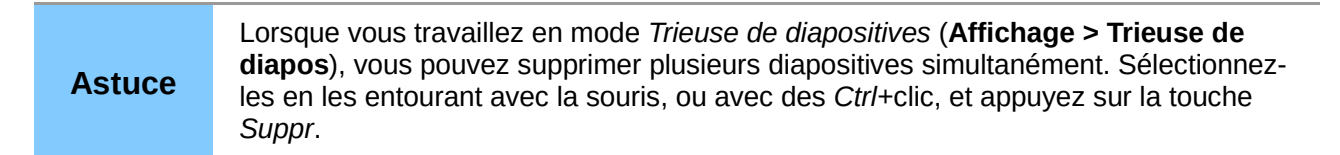

# <span id="page-10-1"></span>**Créer des diapositives d'après un plan**

Lorsque vous préparez une présentation, il peut être pratique de créer le plan avec LibreOffice Writer. Une fois le plan élaboré, vous pouvez créer une ou plusieurs diapositives pour chacun des plus hauts niveaux du plan avec l'une des méthodes suivantes :

- envoyer un plan de Writer à Impress pour créer une nouvelle présentation ;
- envoyer un résumé de Writer à Impress pour créer une nouvelle présentation ;
- copier et coller le plan de Writer vers Impress pour l'ajouter à une présentation ou à une présentation vide nouvellement créée.

## <span id="page-10-0"></span>**Utiliser un plan créé avec Writer**

Le document de Writer doit contenir des titres formatés avec des styles avec niveau de plan.

- 1) Sélectionnez **Fichier > Envoyer > Plan vers présentation** dans le menu principal de Writer pour créer une nouvelle présentation avec les titres.
- 2) La nouvelle présentation s'ouvre dans Impress en mode *Plan* [\(Figure 7\)](#page-11-1).
- 3) Cliquez sur l'onglet *Normal* pour compléter les diapositives que vous voyez dans le volet *Diapos*.

Si certains niveaux de plan contiennent trop d'éléments pour une seule diapositive, référez-vous à la section ["Répartir les éléments d'une diapositive sur plusieurs autres"](#page-8-0), page [9.](#page-8-0)

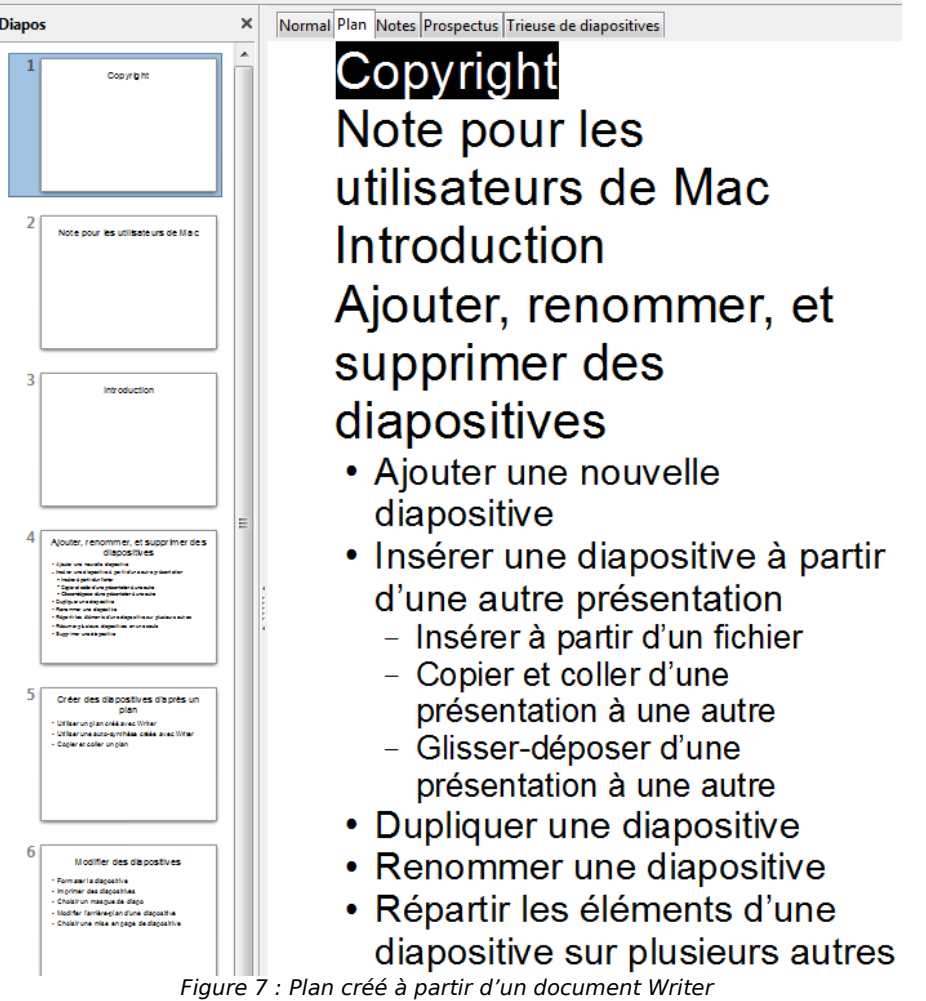

## <span id="page-11-0"></span>**Utiliser une auto-synthèse créée avec Writer**

Le document de Writer doit contenir des titres formatés avec les styles avec niveau de plan. Lorsque vous utilisez l'*Auto-synthèse* pour copier un document dans une nouvelle présentation, vous pouvez choisir le nombre de niveaux de plan ainsi que le nombre de paragraphes à afficher.

<span id="page-11-1"></span>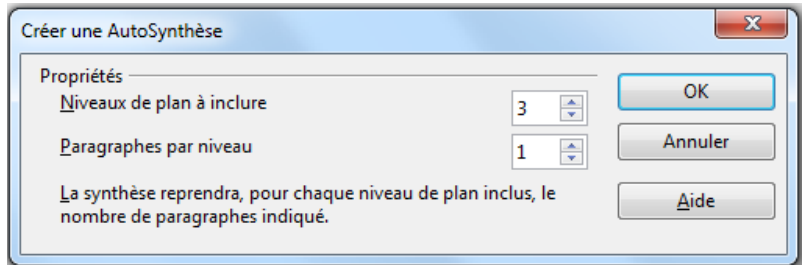

<span id="page-11-2"></span>Figure 8 : Choisir les niveaux de plan pour l'auto-synthèse

- 1) Sélectionnez **Fichier > Envoyer > AutoSynthèse vers présentation** dans le menu principal de Writer pour ouvrir la boîte de dialogue *Créer une AutoSynthèse* [\(Figure 8\)](#page-11-2).
- 2) Choisissez le nombre de niveaux de plan que vous voulez inclure dans la présentation dans la liste déroulante **Niveaux de plan à inclure**. Par exemple, si vous choisissez quatre niveaux, tous les paragraphes formatés avec les styles de Titre 1 à 4 seront inclus

dans la présentation, chacun accompagné du nombre de paragraphes spécifiés dans **Paragraphes par niveau**.

- 3) La nouvelle présentation s'ouvre dans Impress en mode *Plan*. Cliquez sur l'onglet *Normal* pour compléter les diapositives que vous voyez dans le volet Diapos.
- 4) Si certains niveaux de plan contiennent trop d'éléments pour une seule diapositive, référez-vous à la section ["Répartir les éléments d'une diapositive sur plusieurs autres"](#page-8-0), page [9.](#page-8-0)

## <span id="page-12-2"></span>**Copier et coller un plan**

Copiez et collez un plan dans une présentation existante de la manière suivante :

- 1) Saisissez le plan dans Writer, sélectionnez-le et choisissez **Édition > Copier**, ou cliquezdroit sur le plan et choisissez **Copier** dans le menu contextuel.
- 2) Créez une nouvelle diapositive dans Impress, donnez-lui un titre, choisissez une mise en page automatique avec une zone de texte.
- 3) Collez le plan créé avec Writer dans la zone texte de la diapositive. Ne vous inquiétez pas si le texte ne correspond pas à l'espace disponible sur la diapositive.
- 4) Si le texte ne correspond pas à l'espace disponible sur la diapositive, subdivisez-la (voyez la section ["Répartir les éléments d'une diapositive sur plusieurs autres"](#page-8-0), page [9\)](#page-8-0).
- 5) Lors du collage, la structure hiérarchique du plan peut être perdue. Si besoin, rétablissez-la à l'aide des boutons  $\Leftrightarrow \Leftrightarrow \Leftrightarrow \Leftrightarrow \Leftrightarrow$  de la barre d'outils *Formatage du texte* (*Chapitre 3, Ajouter et mettre en forme du texte*).

**Astuce** Il peut être utile d'ouvrir la fenêtre *Styles et formatage* et son onglet des styles de présentation pour corriger le niveau de chaque élément.

## <span id="page-12-1"></span>**Modifier des diapositives**

Utilisez les pages maîtresses pour donner à votre présentation un aspect plus professionnel et aussi pour éviter d'avoir à formater manuellement chaque diapositive. Dans une même présentation, vous pouvez utiliser plusieurs pages maîtresses pour donner le même aspect à des groupes de diapositives. Voyez le *Chapitre 2, Utiliser des pages maîtresses, styles et modèles* de ce guide pour plus d'informations à ce sujet.

## <span id="page-12-0"></span>**Formater la diapositive**

Dans Impress, la boîte de dialogue Paramétrage de la page [\(Figure 9\)](#page-13-1) peut servir à régler la mise en page dans les modes : Normal, Notes ou Prospectus.

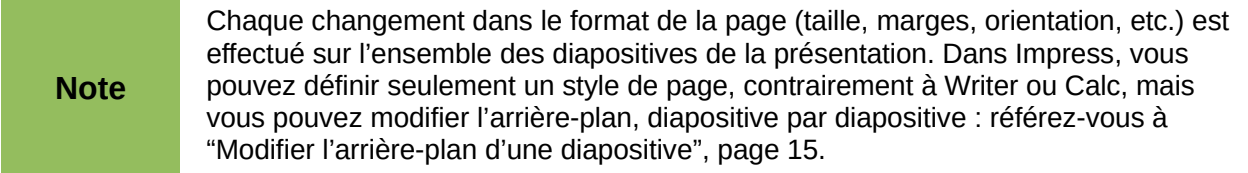

Dans le mode *Normal*, sélectionnez **Format > Page** dans le menu principal, ou cliquez-droit sur la diapositive et choisissez **Diapo > Paramétrer la page** dans le menu contextuel pour ouvrir la boîte de dialogue Paramétrage de la page [\(Figure 9\)](#page-13-1).

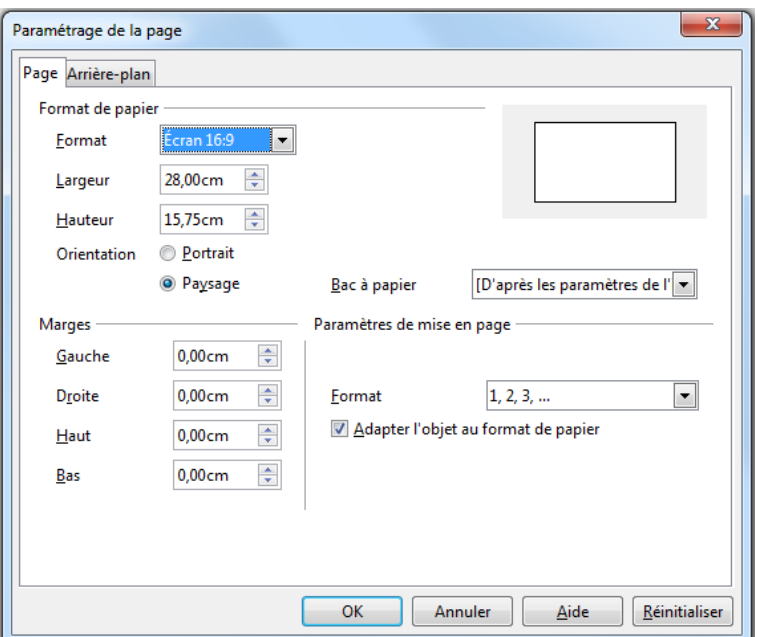

<span id="page-13-1"></span>Figure 9 : Boîte de dialogue Paramétrage de la page

L'onglet *Page* est divisé en trois sections : **Format de papier**, **Marges**, et **Paramètres de mise en page**. La modification de ces paramètres affecte toutes les diapositives de la présentation.

Dans la section **Format de papier**, sélectionnez dans la liste déroulante le format qui vous convient. Les dimensions changent automatiquement lorsqu'un format standard est choisi. La liste déroulante contient des formats pour afficher les diapositives et d'autres pour les imprimer sur papier.

La valeur par défaut est le format d'écran 4:3. Pour les écrans larges, vous devrez plutôt choisir le format 16:9, voire 16:10.

Dans la section **Marges**, modifiez l'espace entre les bords de la page et le contenu de la diapositive.

Dans la section **Paramètres de mise en page**, sélectionnez le format de numérotation des pages dans la liste déroulante **Format**. Pour permettre à la taille des objets et des polices de s'adapter lors d'une modification du format de papier, cochez la case **Adapter l'objet au format de papier**.

Dans la section **Format de papier**, vous pouvez aussi sélectionner l'orientation de la diapositive ou du papier (portrait ou paysage) ainsi que le bac à papier à utiliser. Dans Impress, vous ne pouvez sélectionner qu'un bac à papier pour l'impression de l'ensemble. Rien ne vous empêche toutefois d'utiliser des paramétrages différents pour imprimer les notes et les prospectus en modifiant le bac entre les séries d'impression : par exemple, pour imprimer les diapositives sur transparents et les notes et prospectus sur des médias différents. Pour plus d'informations sur l'impression des présentations, référez-vous au *Chapitre 10, Imprimer, envoyer, et sauvegarder des diaporamas* de ce guide.

#### <span id="page-13-0"></span>**Choisir une page maîtresse**

Dans le volet *Tâches*, sélectionnez l'onglet *Pages maîtresses*. Pour appliquer un des masques de diapos à toutes les diapositives de votre présentation, cliquez sur lui dans la liste.

Pour appliquer un masque différent à une ou plusieurs diapositives sélectionnées :

- 1) Dans le volet *Diapos* ou la *Trieuse de diapositives*, sélectionnez les diapositives que vous voulez modifier.
- 2) Dans le volet *Tâches*, cliquez-droit sur le masque de diapos que vous voulez appliquer aux diapositives sélectionnées et choisissez **Appliquer aux diapos sélectionnées** dans le menu contextuel.

Le *Chapitre 2, Utiliser des pages maîtresses, styles et modèles* de ce guide traite en détail des pages maîtresses (aussi nommées masques de diapos).

## <span id="page-14-1"></span>**Modifier l'arrière-plan d'une diapositive**

Cette section traite de la modification de l'arrière-plan d'une diapositive.

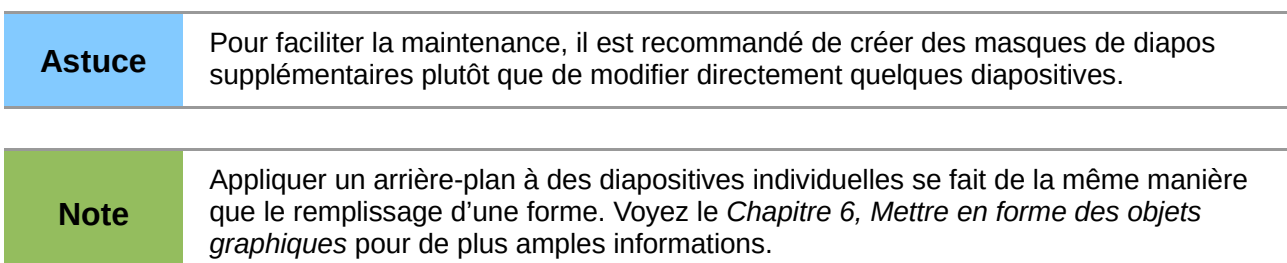

Pour modifier l'arrière-plan d'une diapositive :

- 1) En mode *Normal*, sélectionnez la diapositive à modifier.
- 2) Sélectionnez **Format > Page** dans le menu principal, ou cliquez-droit sur la diapositive et choisissez **Diapo > Paramétrer la page** dans le menu contextuel pour ouvrir la boîte de dialogue *Paramétrage de la page* [\(Figure 9\)](#page-13-1). Cliquez sur l'onglet **Arrière-plan**.
- 3) Suivez les instructions de la section *Formater la zone de remplissage* du *Chapitre 6, Mettre en forme des objets graphiques* de ce guide.
- 4) Cliquez sur **OK** pour enregistrer les modifications. Impress vous demande si vous voulez appliquer la modification à toutes les pages. Pour modifier seulement la diapositive sélectionnée, cliquez sur **Non**. Si vous cliquez sur **Oui**, Impress va appliquer le nouvel arrière-plan à toutes les diapositives de la présentation.

## <span id="page-14-0"></span>**Choisir une mise en page de diapositive**

Après avoir créé une nouvelle diapositive, vous devez choisir la mise en page automatique qui convient le mieux au contenu que vous allez saisir. Impress vous propose quelques types prédéfinis de mises en page pour vos diapositives [\(Figure 10\)](#page-15-1).

Pour appliquer une mise en page automatique à une diapositive :

- 1) Dans le volet *Tâches*, sélectionnez **Mises en page** afin d'afficher les différents modèles prédéfinis. Si le volet *Tâches* n'est pas affiché, sélectionnez **Affichage > Volet Tâches** dans le menu principal.
- 2) Déplacez le pointeur de la souris sur les différentes vignettes pour obtenir une infobulle résumant les objets présents dans chaque mise en page (attention, la case infoballons ne doit pas être cochée dans **Outils > Options > LibreOffice > Général** du menu principal).
- 3) Cliquez sur la mise en page automatique choisie pour l'appliquer à la diapositive.

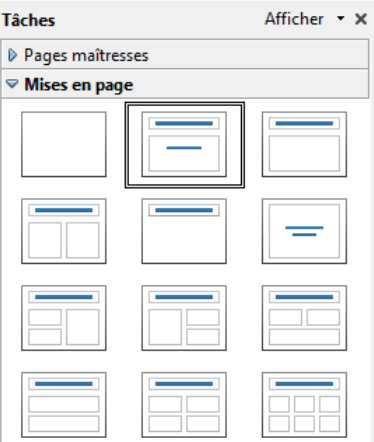

<span id="page-15-1"></span>Figure 10 : Section Mises en pages

Toutes les techniques de travail sur les cadres de texte traitées dans le *Chapitre 3, Ajouter et mettre en forme du texte* de ce guide peuvent être appliquées au titre et aux éléments des cadres de texte à mise en page automatique de la diapositive. L'espace réservé aux images peut être déplacé et redimensionné, voyez le *Chapitre 4, Ajouter et mettre en forme des images* de ce guide. Le *Chapitre 7, Ajouter des feuilles de calcul, graphiques et autres objets* de ce guide montre comment ajouter et modifier d'autres objets.

## <span id="page-15-0"></span>**Ajouter des commentaires**

Lorsque vous créez une présentation dans un groupe de travail collaboratif, il est très pratique d'insérer des commentaires pour l'information des autres membres du groupe.

Pour ajouter un commentaire, passez en mode *Normal* et sélectionnez la diapositive que vous voulez commenter. Sélectionnez **Insertion > Commentaire** dans le menu principal pour afficher la boîte commentaire [\(Figure 11\)](#page-15-2) dans le coin haut gauche de la diapositive. Lorsque vous avez fini de saisir votre commentaire, vous pouvez fermer la boîte en cliquant à l'extérieur de celle-ci.

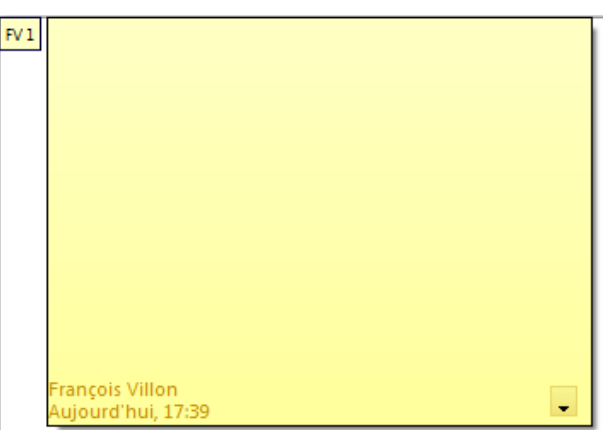

<span id="page-15-2"></span>Figure 11 : Ajouter un commentaire

Chaque commentaire est coloré, marqué des initiales de son auteur et d'un numéro de séquence, il est affiché dans le coin haut gauche de la diapositive dans le mode *Normal*. Cliquez sur cette boîte pour afficher le texte du commentaire. La taille de la boîte est fixe et des barres de défilement apparaissent si nécessaire.

Vous pouvez également accrocher votre commentaire à un objet particulier de la présentation :

- 1) après avoir tapé votre commentaire, cliquez à l'extérieur du commentaire ; celui-ci se réduit à un petit carré de couleur ;
- 2) cliquez sur ce carré et déplacez-le sur l'objet ou placement précis auquel se réfère votre commentaire.

## <span id="page-16-2"></span>**Éditer, supprimer et répondre aux commentaires**

Vous pouvez seulement éditer les commentaires que vous avez vous-même créés. Vous pouvez répondre au commentaire d'une autre personne : cliquez sur la petite flèche noire en bas à droite du commentaire, et choisissez **Répondre** dans la liste déroulante [\(Figure 12\)](#page-16-3).

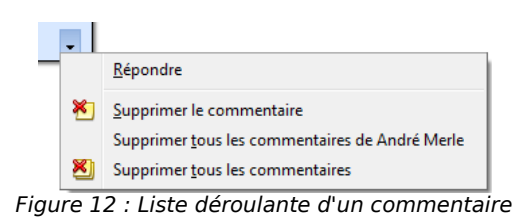

Un jeu limité d'options permet de formater le commentaire. Cliquez-droit sur la boîte, et sélectionnez les attributs qui vous conviennent (gras, italique, souligné, barré) dans la liste déroulante ou collez le contenu du presse-papier.

<span id="page-16-3"></span>Utilisez la liste déroulante de commentaire [\(Figure 12\)](#page-16-3) pour effacer le commentaire courant, supprimer tous les commentaires de l'auteur, ou supprimer tous les commentaires de la présentation. Si le commentaire que vous ouvrez a été créé par une autre personne, vous trouverez aussi l'option **Répondre** dans la liste déroulante.

## <span id="page-16-1"></span>**Ajouter et formater des notes**

Le mode Notes permet d'ajouter des informations aux diapositives dans une présentation. Les Notes ne sont pas affichées pendant le déroulement du diaporama. Cependant, grâce à la console de présentation et deux moniteurs, vous pouvez afficher les notes sur le second moniteur et ainsi l'utiliser comme prompteur (Le Chapitre 1 Introduction Impress traite de cette console). Vous pouvez aussi imprimer les notes et les utiliser comme aide-mémoire pendant la présentation.

## <span id="page-16-0"></span>**Ajouter des notes à une diapositive**

Pour ajouter des notes à une diapositive :

- 1) Sélectionnez dans le volet *Diapos* la diapositive à laquelle vous voulez ajouter des notes.
- 2) Passez dans le mode *Notes* [\(Figure 13\)](#page-17-1) en cliquant sur l'onglet **Notes** dans le volet *Espace de travail*, ou sélectionnez **Affichage > Page de notes** dans le menu principal.
- 3) Cliquez dans le cadre de texte affichant *Cliquez pour ajouter des notes* et saisissez ou collez votre texte ou vos images.
- 4) Pour ajouter des notes à une autre diapositive, répétez les étapes 1 et 3.
- 5) Lorsque vous en avez terminé avec les notes, repassez en mode *Normal*.

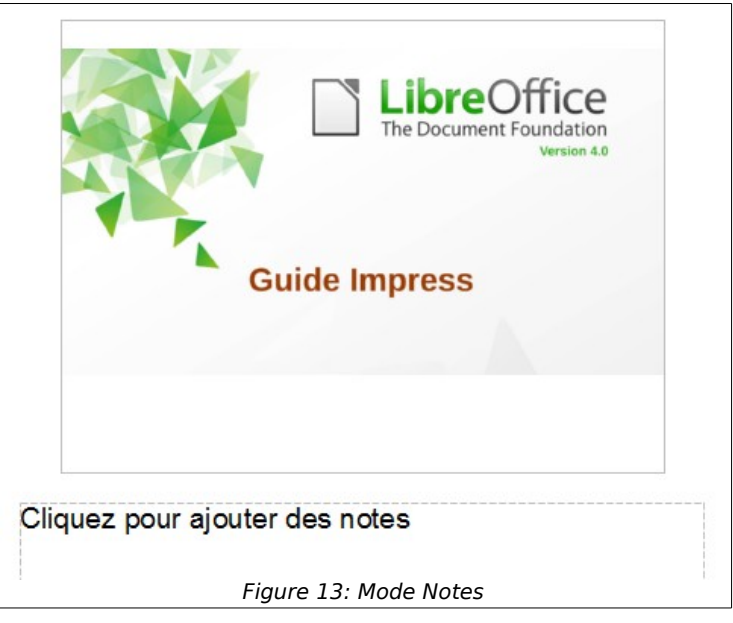

## <span id="page-17-0"></span>**Formater des notes**

Il est fortement recommandé d'utiliser le **Masque des notes** et le style de présentation **Notes** pour formater l'aspect des notes, plutôt que de les formater pour chaque diapositive.

Tous les conseils de formatage donnés dans cette section concernent aussi bien le Masque des notes que le style de présentation Notes.

Pour ouvrir le Masque des notes, choisissez **Affichage > Masque > Masque des notes** dans le menu principal [\(Figure 14\)](#page-17-2).

<span id="page-17-2"></span><span id="page-17-1"></span>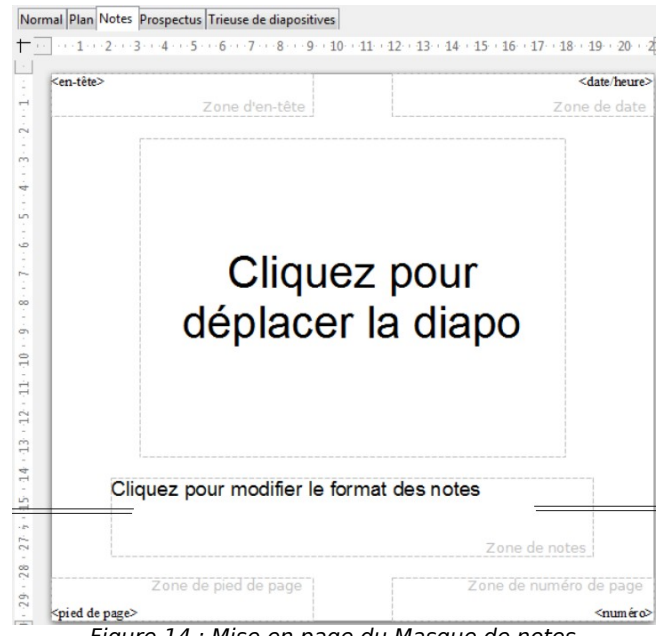

Figure 14 : Mise en page du Masque de notes

#### <span id="page-18-1"></span>*Formater la page des Notes*

Pour formater la page des notes :

- 1) Passez dans le mode *Notes* en cliquant sur l'onglet **Notes** dans le volet *Espace de travail*, ou sélectionnez **Affichage > Page de notes** dans le menu principal.
- 2) Sélectionnez **Format > Page** dans le menu principal, ou cliquez-droit et choisissez **Diapo > Paramétrer la page** pour ouvrir la boîte de dialogue **Paramétrage de la page** [\(Figure 15\)](#page-18-2).
- 3) Définissez les paramètres désirés. La boîte de dialogue Paramétrage de la page pour les notes est la même que pour les diapositives. Voyez [Formater la diapositive,](#page-12-0) page [13](#page-12-0) pour la description de cette boîte. La seule différence est que pour la page Notes, la valeur par défaut de l'orientation est **Portrait** et le format **A4**.
- 4) Lorsque vous avez terminé, cliquez sur **OK** pour fermer la boîte de dialogue.

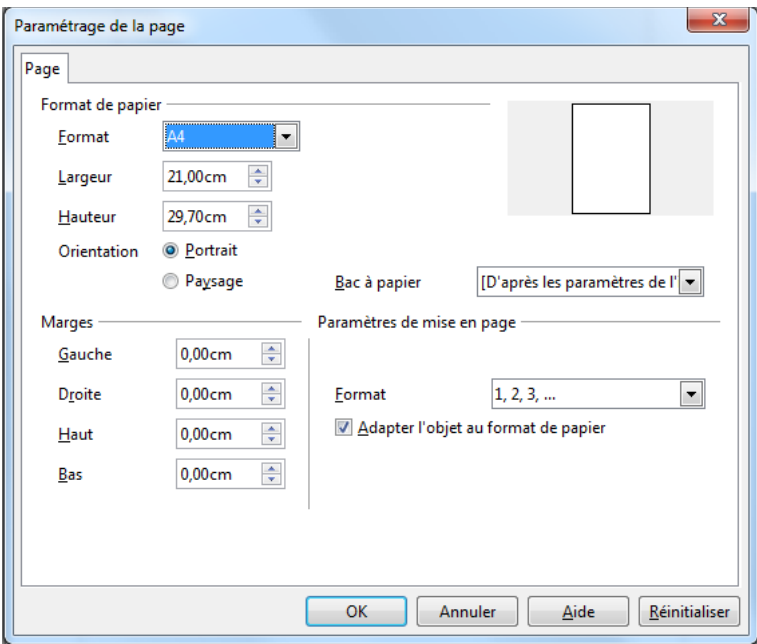

<span id="page-18-2"></span>Figure 15 : Paramétrage de la page pour les Notes

#### <span id="page-18-0"></span>*Paramétrer la mise en page automatique*

Dans le mode *Notes*, Impress crée quatre zones pour saisir des informations sur la présentation :

- la zone d'en-tête,
- la zone de date,
- la zone de pied de page,
- la zone de numéro de page.

Pour personnaliser ces champs, procédez comme suit :

- 1) Passez dans le mode *Notes* en cliquant sur l'onglet **Notes** dans le volet *Espace de travail*, ou sélectionnez **Affichage > Page de notes** dans le menu principal. Vous pouvez également passer par le masque des notes en choisissant **Affichage > Masque > Masque des notes** [\(Figure 14\)](#page-17-2) dans le menu principal.
- 2) Cette personnalisation se fait à l'aide de la boîte de dialogue **En-tête et pied de page** [\(Figure 16\)](#page-19-3). Pour l'afficher, vous disposez, au choix, des commandes suivantes dans le menu principal :
	- **Affichage > En-tête et pied de page**
	- **Insertion > Date et heure**

*Ajouter et formater des diapositives, des notes, et des prospectus 19*

– **Insertion > Numéro de page**

- 3) **Date et heure** : Cliquez sur l'onglet **Notes et prospectus**. Choisissez entre **Fixe** (saisir alors la date et l'heure à afficher) ou **Variable** pour entrer la date et l'heure de création de la diapositive. Dans le second cas, utilisez les deux menus déroulants pour définir le format de la date et la langue.
- 4) **Numéro de page**, **En-tête et pied de page** : Cliquez sur l'onglet **Notes et prospectus**. Cochez les cases pour activer les zones correspondantes. Pour l'en-tête et le pied de page, saisissez le texte dans les champs correspondants. Pour le numéro de page, le formatage est défini dans la section ["Formater la page des Notes"](#page-18-1), page [19.](#page-18-1)
- 5) Cliquez sur le bouton **Appliquer partout** pour enregistrer ces paramètres et fermer la boîte de dialogue.

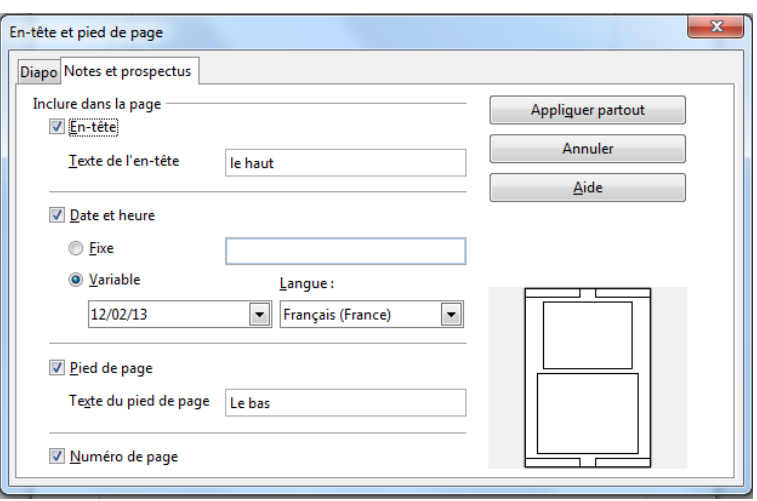

<span id="page-19-3"></span>Figure 16 : Boîte de dialogue En-tête et pied de page

#### <span id="page-19-2"></span>*Formatage du texte*

Lorsque le texte est inséré dans la zone Notes, il est automatiquement formaté avec le style prédéfini **Notes** qui fait partie des styles de présentation. Le meilleur moyen de formater les notes est donc de modifier ce style selon vos besoins. Référez-vous au *Chapitre 2, Utiliser des pages maîtresses, styles et modèles* de ce guide pour de plus amples informations.

Si un formatage manuel est requis, par exemple pour mettre en évidence une section particulière, référez-vous au *Chapitre 3, Ajouter et mettre en forme du texte* de ce guide.

#### <span id="page-19-1"></span>*Formatage avancé du texte*

Vous pouvez appliquer d'autres changements aux pages *Notes*, par exemple :

- déplacer le texte et la diapositive dans la page ;
- redimensionner l'image de la diapositive et le cadre de texte (uniquement depuis le Masque des notes pour la diapositive) ;
- ajouter d'autres objets (cadre de texte, image, forme, etc.) sur la page.

#### <span id="page-19-0"></span>**Imprimer les notes**

- 1) Sélectionnez **Fichier > Imprimer** dans le menu principal.
- 2) Dans la section **Imprimer** [\(Figure 17\)](#page-20-1) de l'onglet **Général** de la boîte de dialogue **Imprimer**, sélectionnez **Notes** dans la liste déroulante **Document**.
- 3) Faites éventuellement d'autres modifications et cliquez sur **OK** pour imprimer.

Pour de plus amples informations sur l'impression des diapos, des notes et des prospectus, voyez le *Chapitre 10, Imprimer, envoyer, et sauvegarder des diaporamas* de ce guide.

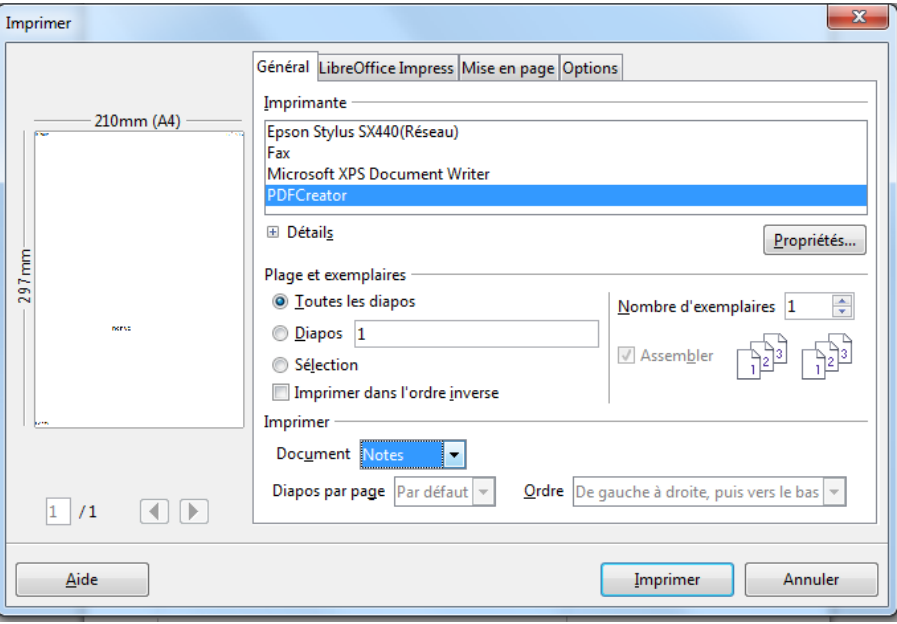

<span id="page-20-1"></span>Figure 17 : Boîte de dialogue Imprimer

#### <span id="page-20-0"></span>**Exporter les notes en PDF**

- 1) Choisissez **Fichier > Exporter au format PDF** dans le menu principal.
- 2) Dans la boîte de dialogue **Options PDF** [\(Figure 18\)](#page-20-2), cliquez sur l'onglet **Général**.
- 3) Vérifiez que la case **Exporter les pages de notes** est cochée et cliquez sur **Exporter**.
- 4) Dans la boîte de dialogue **Exporter**, entrez un nom de fichier, sélectionnez le dossier de destination et cliquez sur le bouton **Enregistrer**.

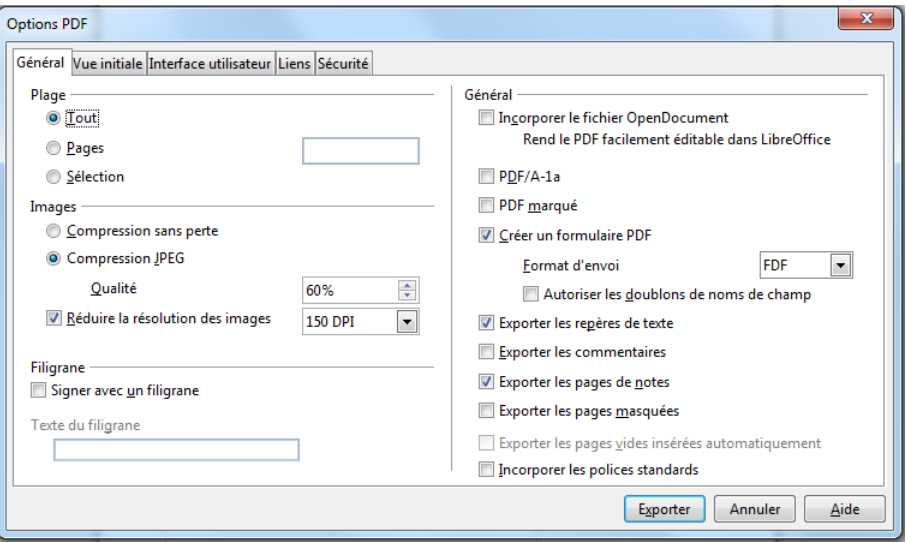

<span id="page-20-2"></span>Figure 18 : Boîte de dialogue Options PDF

**Note**

Si votre présentation contient 10 diapositives, le PDF contiendra 20 pages : 10 pages de diapositives, suivies de 10 pages de notes formatées pour le papier. Il n'est pas possible de créer uniquement les pages de notes.

# <span id="page-21-1"></span>**Créer des prospectus**

Un *Prospectus* est une vue particulière de la présentation faite pour être imprimée et distribuée à l'assistance. Chaque page du prospectus contient de une à neuf vignettes montrant les diapositives de la présentation et permet de suivre la présentation et de l'utiliser comme référence. Cette section explique comment personnaliser la page prospectus.

Notez que la vue *Prospectus* consiste en une seule page quel que soit le nombre de diapositives de la présentation et le nombre de pages qui seront imprimées.

## <span id="page-21-0"></span>**Modifier la mise en page**

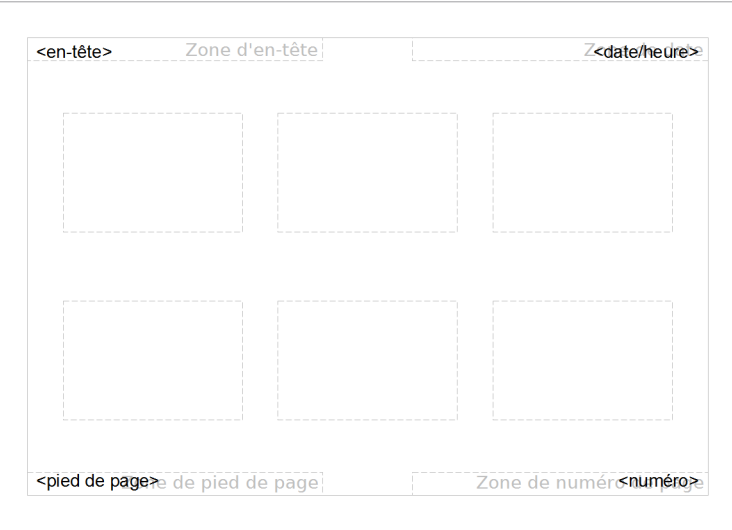

<span id="page-21-3"></span>Figure 19 : Exemple de prospectus avec six vignettes de diapositives

Lorsque vous créez des prospectus, choisissez d'abord le nombre de vignettes de diapositives que vous voulez imprimer sur chaque page.

- 1) Passez en mode *Prospectus*, en cliquant sur l'onglet **Prospectus** du volet *Espace de travail*, ou en sélectionnant **Affichage > Page de prospectus** dans le menu principal [\(Figure 19\)](#page-21-3).
- 2) Si le volet *Tâches* n'est pas affiché, choisissez **Affichage > Volet tâches** dans le menu principal.
- 3) Dans le volet *Tâches*, sélectionnez la section **Mises en page** [\(Figure 20\)](#page-21-2).
- 4) Sélectionnez la mise en page que vous préférez, l'espace de travail change aussitôt pour refléter votre choix.

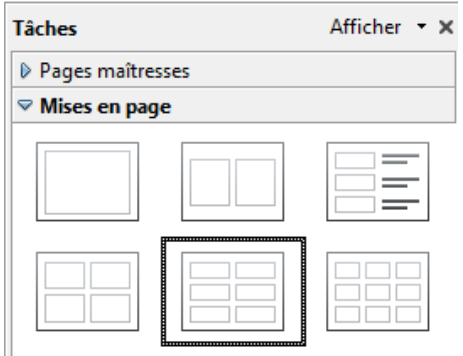

<span id="page-21-2"></span>Figure 20 : Mises en pages pour Prospectus

## <span id="page-22-3"></span>**Formater les prospectus**

Vous pouvez formater divers aspects du prospectus, depuis le style de la page jusqu'aux éléments qui s'affichent sur la page. Vous ne pouvez pas formater individuellement les pages : chaque changement s'appliquera à l'ensemble du prospectus.

#### <span id="page-22-2"></span>*Formater la page*

Pour formater les pages de prospectus :

- 1) Passez en mode *Prospectus*, en cliquant sur l'onglet **Prospectus** du volet *Espace de travail*, ou en sélectionnant **Affichage > Page de prospectus** dans le menu principal.
- 2) Sélectionnez **Format > Page** dans le menu principal, ou cliquez-droit et choisissez **Diapo > Paramétrer la page** dans le menu contextuel.
- 3) Dans la boîte de dialogue **Paramétrage de la page** [\(Figure 15\)](#page-18-2), définissez le format du papier, son orientation (portrait ou paysage), les marges, etc. Cliquez sur **OK**.

#### <span id="page-22-1"></span>*Paramétrer les options de mise en page automatique*

Dans le mode *Prospectus*, Impress crée quatre zones pour saisir des informations sur la présentation :

- la zone d'en-tête,
- la zone de date,
- la zone de pied de page,
- la zone de numéro de page.

```
Note Les données entrées ne sont pas visibles en mode Prospectus, elles apparaîtront 
seulement sur les pages imprimées.
```
La méthode pour accéder à ces zones et les paramétrer est la même que pour les *Notes*, et utilise la même boîte de dialogue : référez-vous à la section ["Paramétrer la mise en page automatique"](#page-18-0), page [19.](#page-18-0)

#### <span id="page-22-0"></span>*Déplacer les vignettes et ajouter des images*

Vous pouvez déplacer et redimensionner tous les éléments de ces prospectus et même ajouter des éléments graphiques. Voyez le *Chapitre 5, Gestion des objets graphiques* de ce guide pour l'utilisation des outils graphiques. Pour modifier la taille d'une vignette de diapositive, vous ne pouvez le faire que par l'intermédiaire de la boite de dialogue **Position et taille** (menu **Format > Position et taille** ou raccourci clavier *F4*).

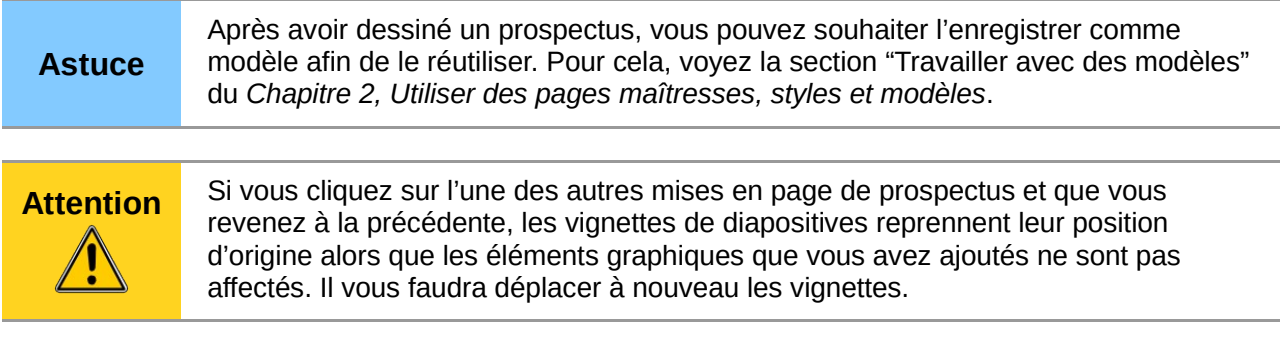

## <span id="page-23-1"></span>**Imprimer les prospectus**

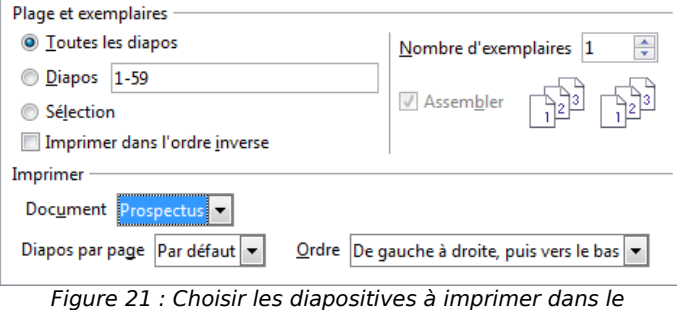

<span id="page-23-2"></span>Prospectus

- 1) Sélectionnez **Fichier > Imprimer** dans le menu principal.
- 2) Dans la section **Imprimer** [\(Figure 21\)](#page-23-2) de l'onglet **Général** de la boîte de dialogue **Imprimer**, et la liste déroulante **Document**, sélectionnez **Prospectus**.
- 3) Indiquez le nombre de diapositives par page et l'ordre dans lequel elles seront imprimées. Si vous laissez le nombre de diapositives par page à Par défaut, la mise en page personnalisée sera appliquée. Si vous modifiez ce nombre, la mise en page par défaut sera appliquée, mais les objets supplémentaires seront imprimés.
- 4) Pour choisir les diapositives à inclure dans les prospectus, cochez **Diapos** et spécifiez les numéros de diapositives, dans la section **Plage et exemplaires** de l'onglet **Général**.

Pour de plus amples informations sur l'impression des diapos, des notes et des prospectus, voyez le *Chapitre 10, Imprimer, envoyer, et sauvegarder des diaporamas* de ce guide.

#### <span id="page-23-0"></span>**Exporter les prospectus en PDF**

Cette version de LibreOffice ne permet pas d'exporter les prospectus en PDF. Si vous essayez, vous obtiendrez uniquement l'impression des diapositives (une par page). Il existe cependant des logiciels d'impression virtuelle qui produisent un fichier PDF à la place du papier.